# **A.G.B.U.**

# **Manoogian-Demirdjian School**

# **School Payment Portal**

**www.schoolpaymentportal.com**

# **Parents' Guide to Getting Started**

# Contents

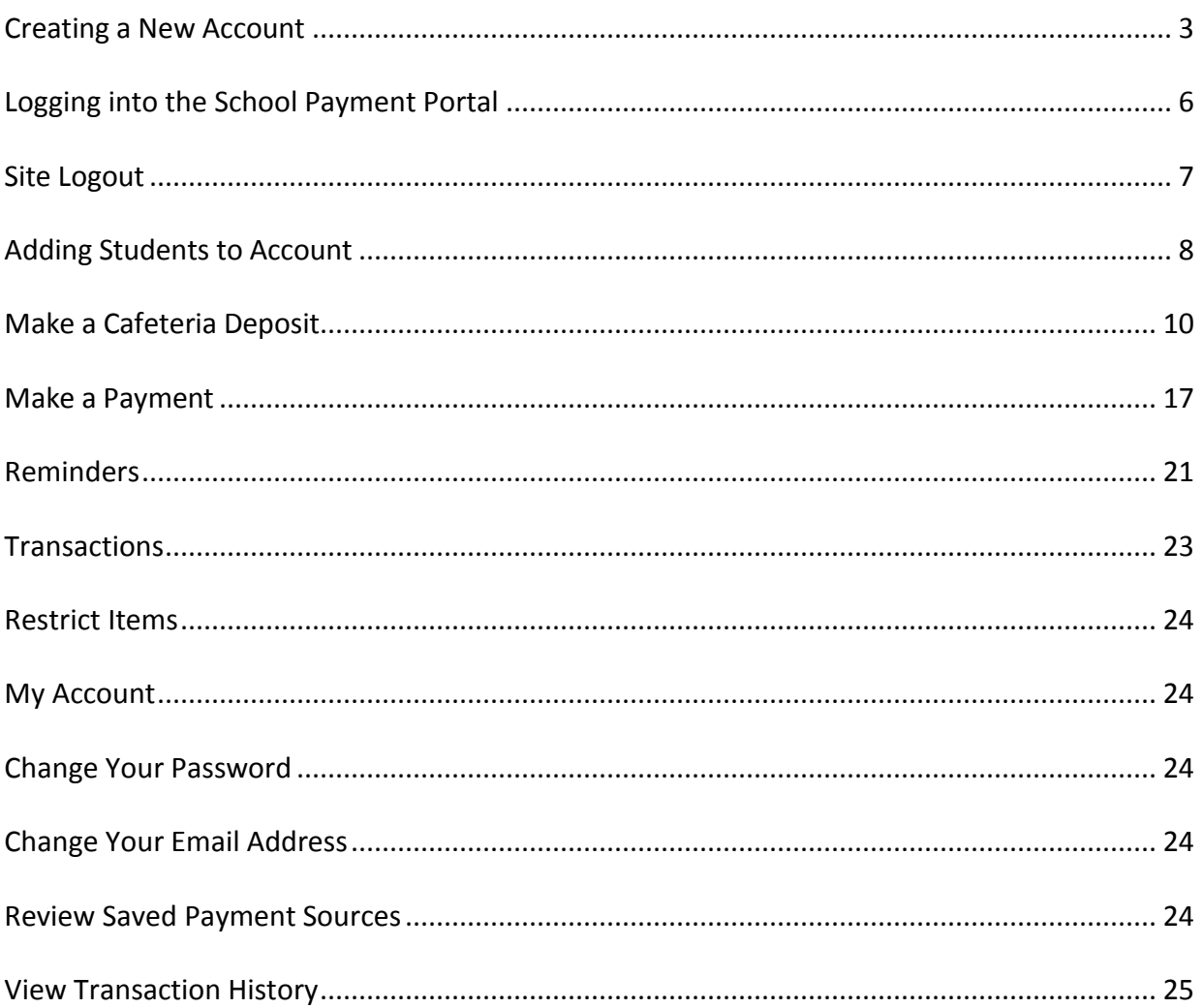

### <span id="page-2-0"></span>**Creating a New Account**

To create a *new* account, click the green "Create Account" button.

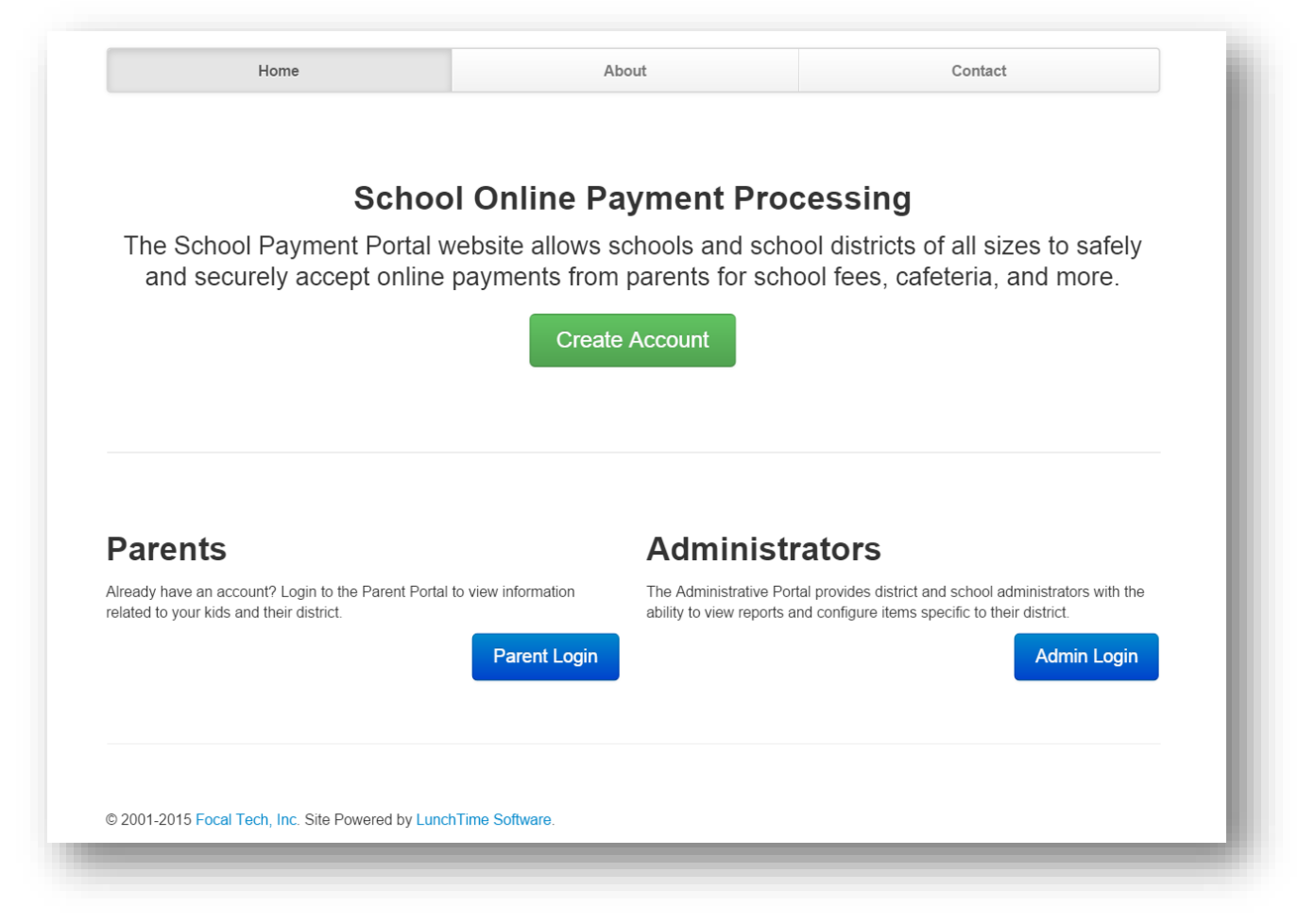

Fill in the information:

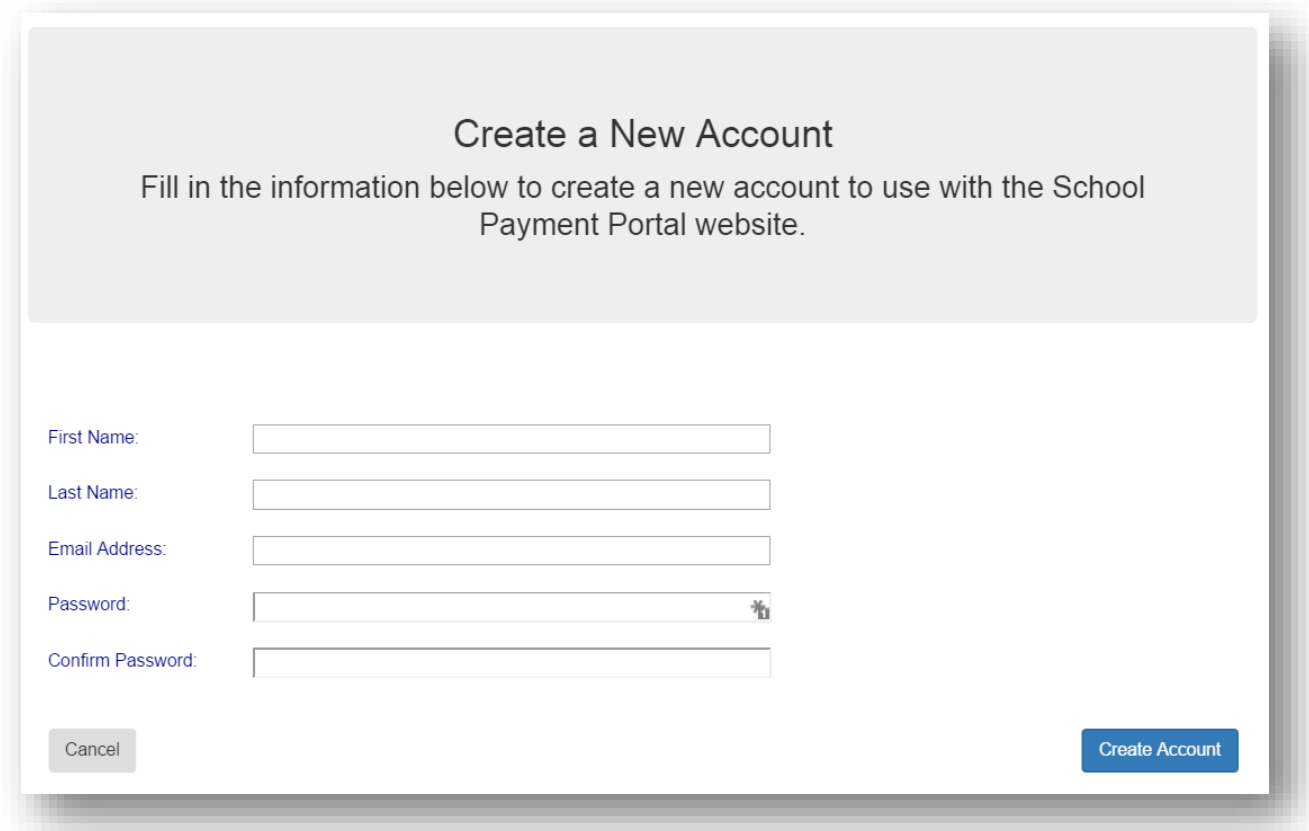

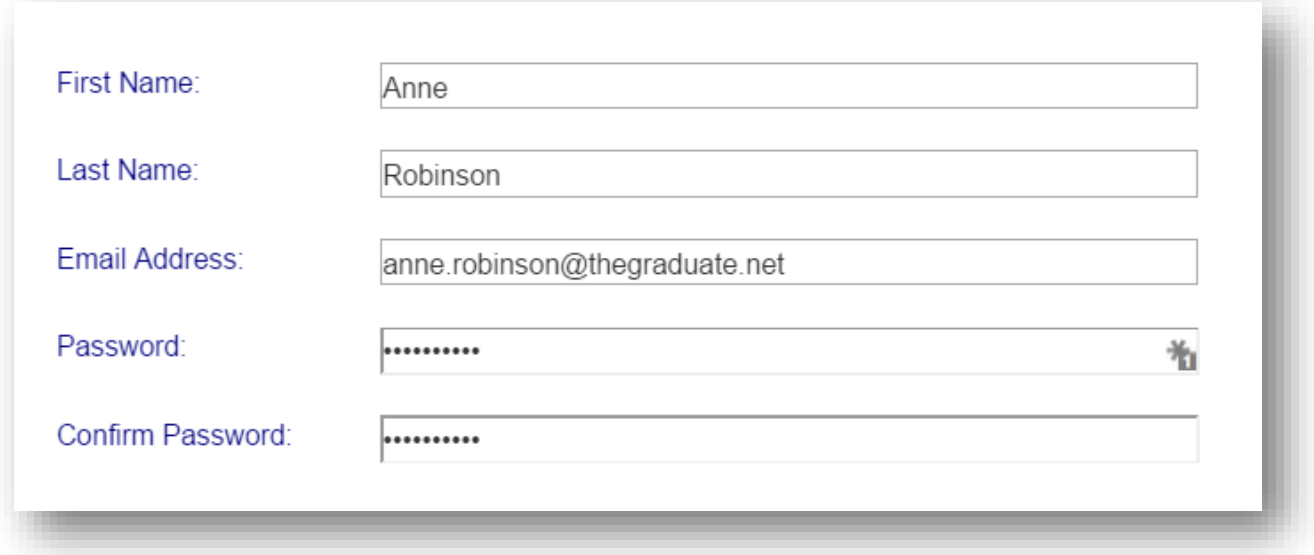

Click the blue "Create Account" button.

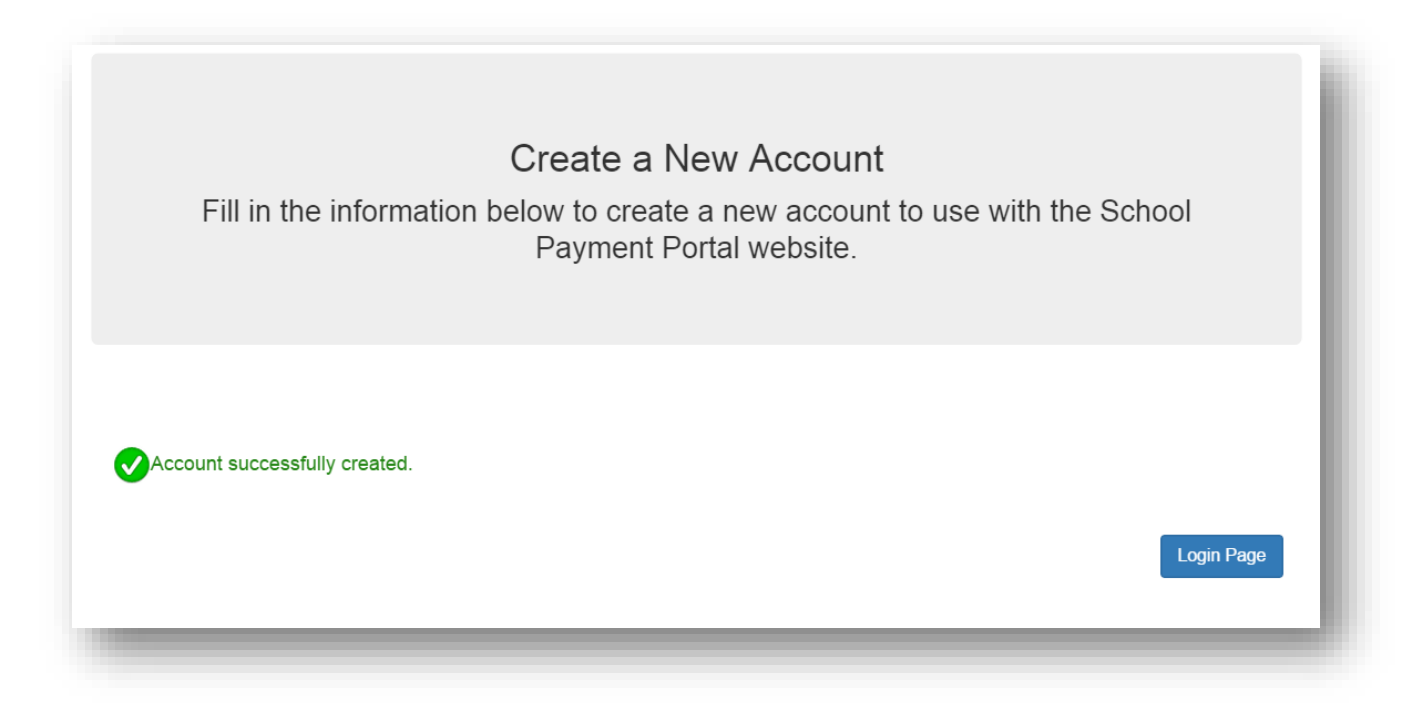

Once the New Account has been successfully created, Click the blue "Login Page" button to complete the Login process.

## <span id="page-5-0"></span>**Logging into the School Payment Portal**

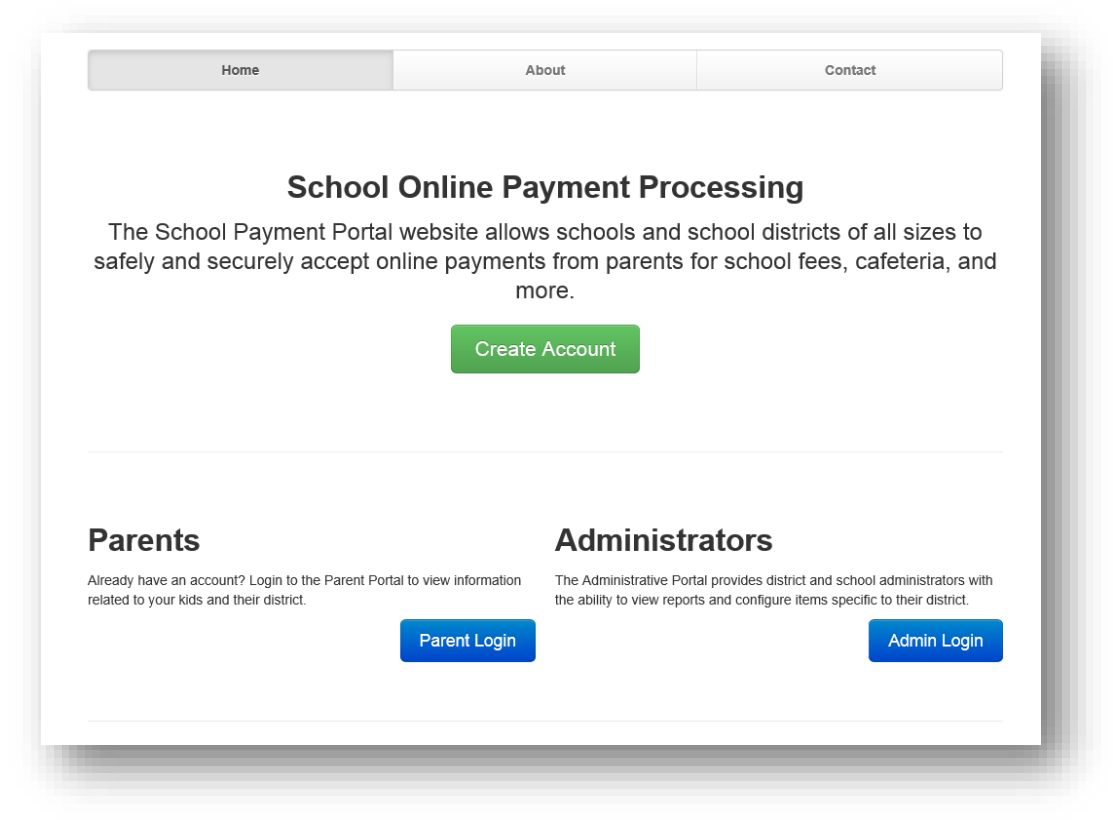

#### Click on the blue "Parent Login"

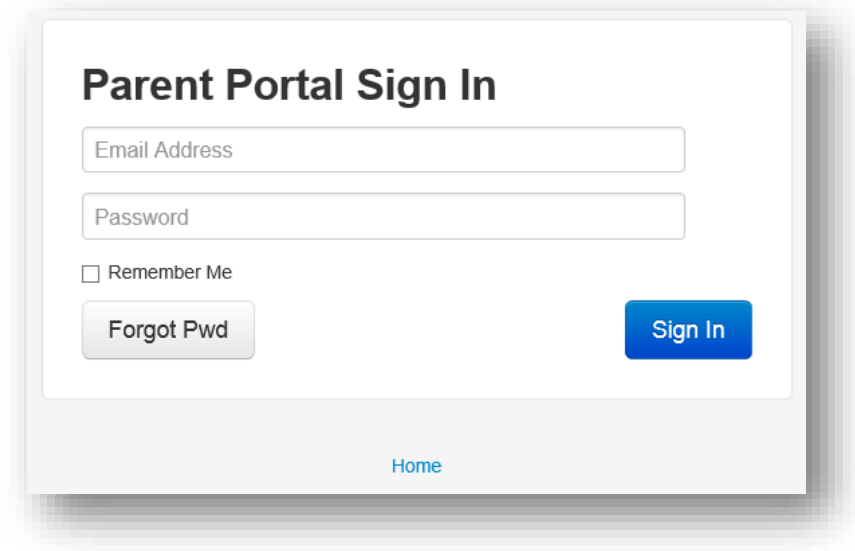

Enter your credentials and Click the blue "Sign In" button.

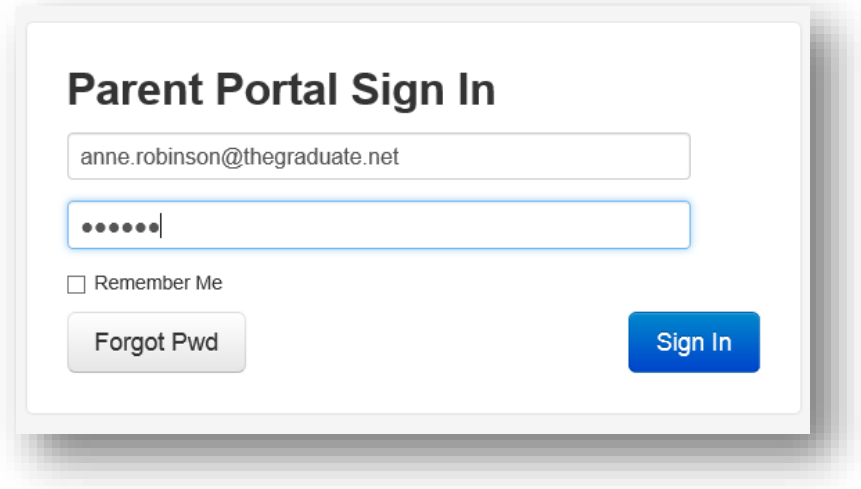

## <span id="page-6-0"></span>**Site Logout**

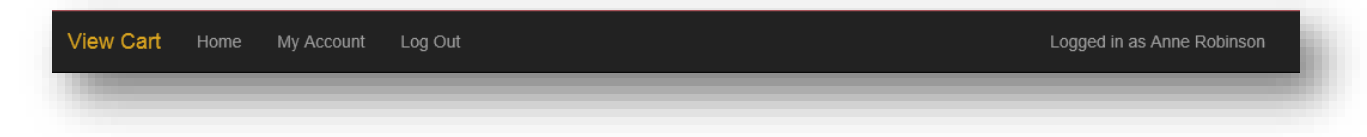

Along the top black bar, click on Log Out to end your session

### <span id="page-7-0"></span>**Adding Students to Account**

On the Student Access Page, Click the blue "Add Student" button. The Student Access Page will be your first page if you have not added any students. You can also click on **Home** in the black bar along the top.

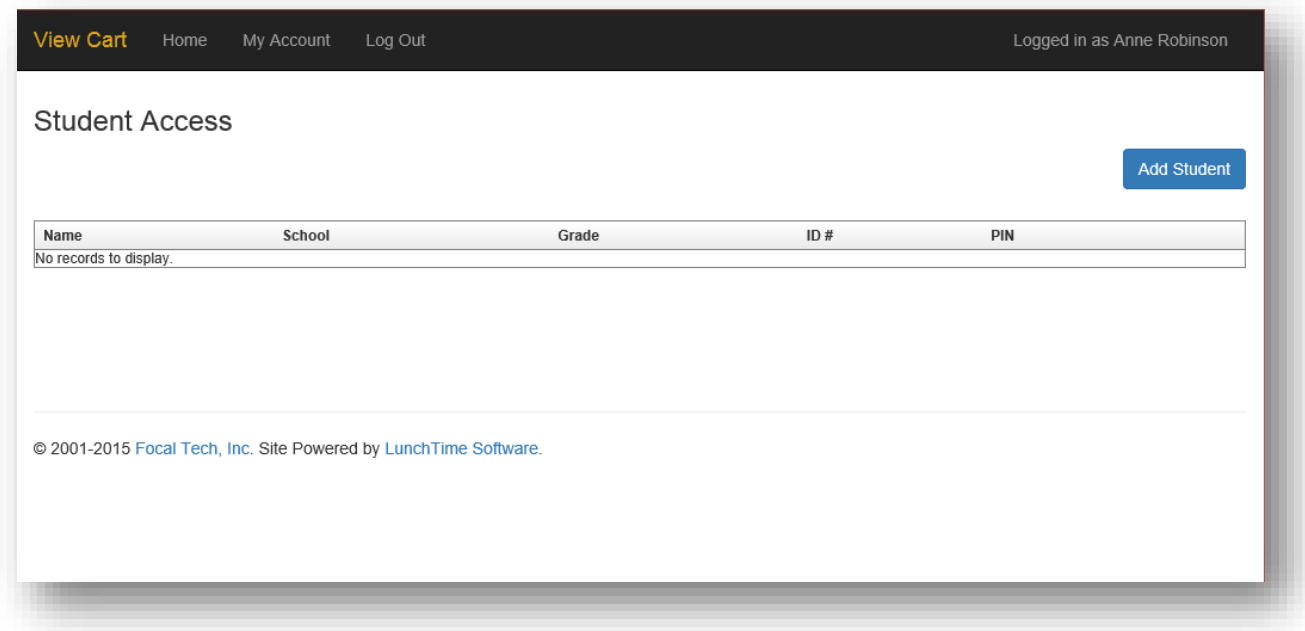

Click on the blue "Add Student" button.

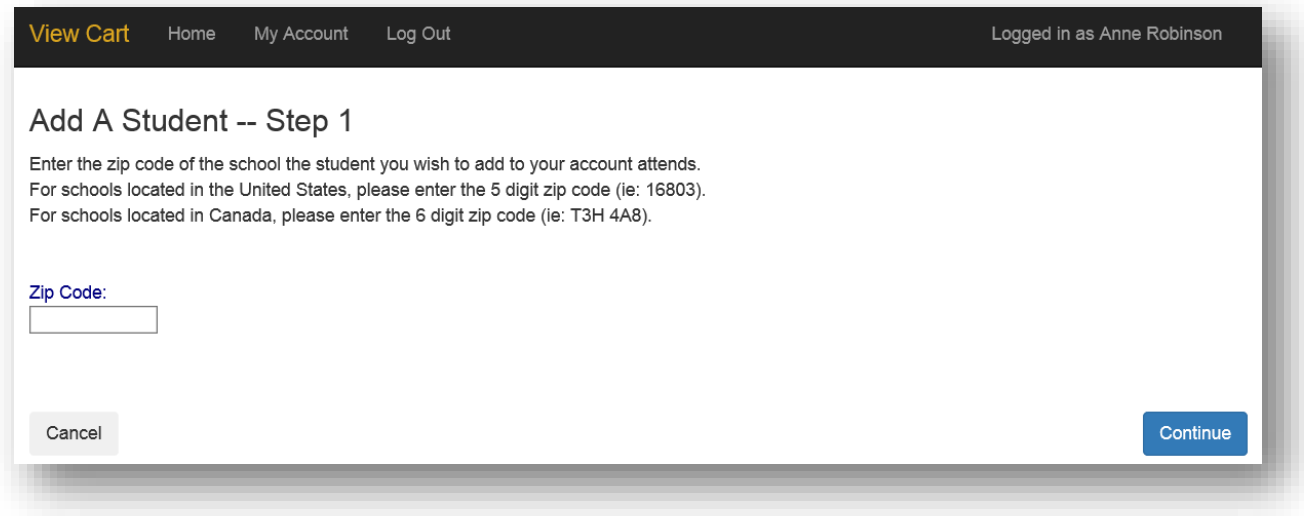

Enter the Zip Code of your students' school. Click the blue "Continue" button on the bottom.

Available schools will be displayed. Click on the blue **Select** to the left of your students' school.

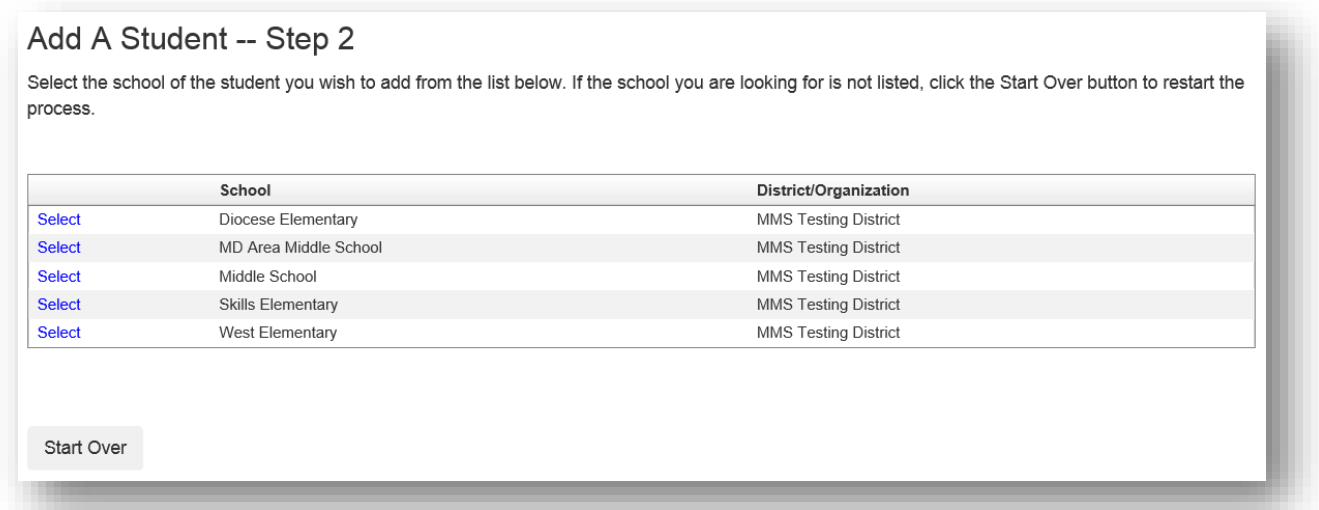

Enter the Required information and Click on the blue "Continue" button in the lower right.

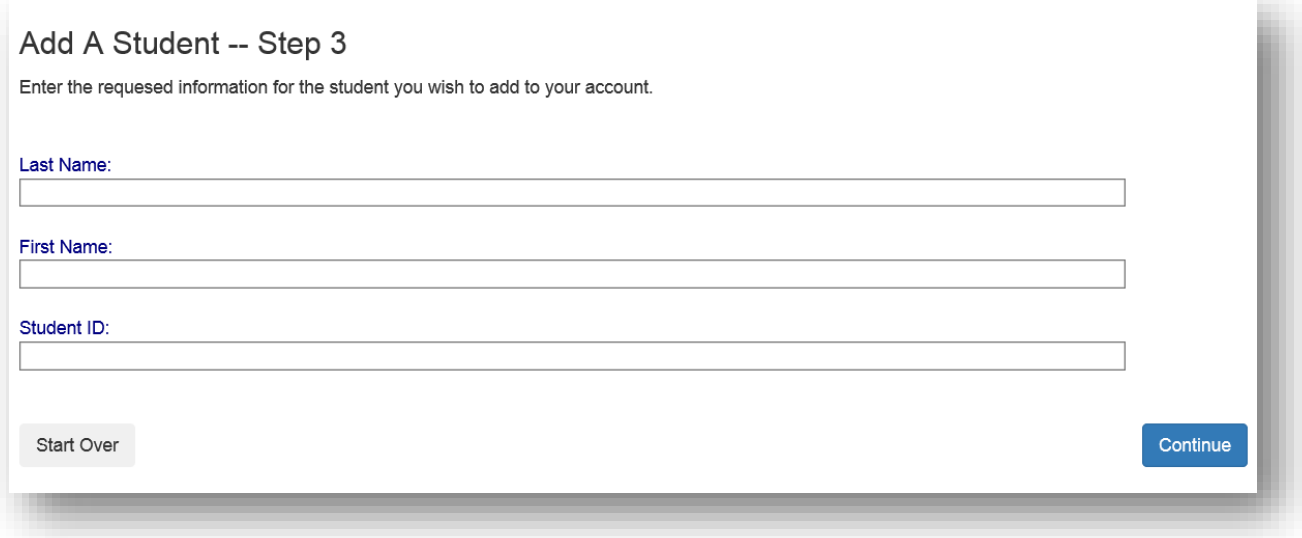

Verify the information and Click on the blue **Add Student** to the left of your students' name.

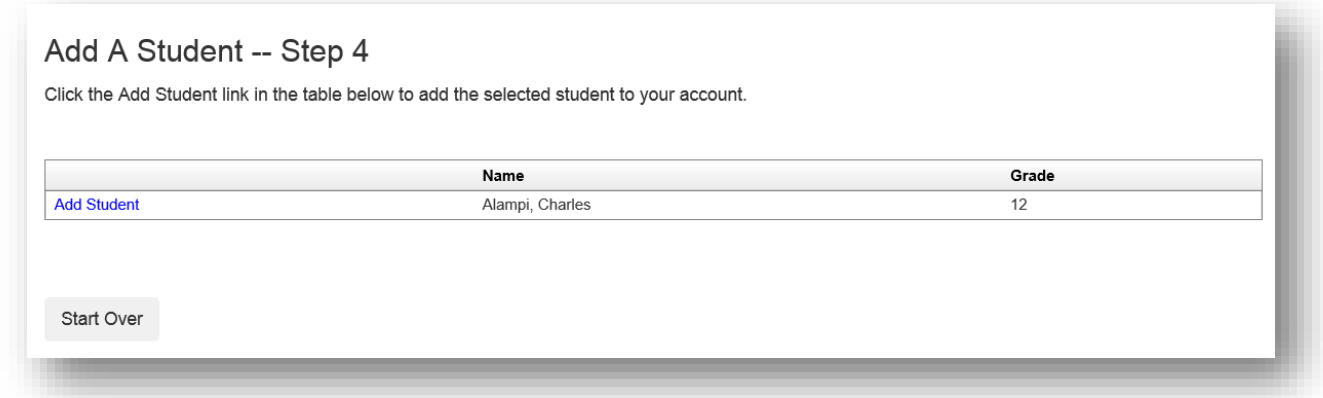

You will be returned to the Student Access page. You can add additional students as needed.

## <span id="page-9-0"></span>**Make a Cafeteria Deposit**

On the Home Screen, click the "Make Cafeteria Deposit" button.

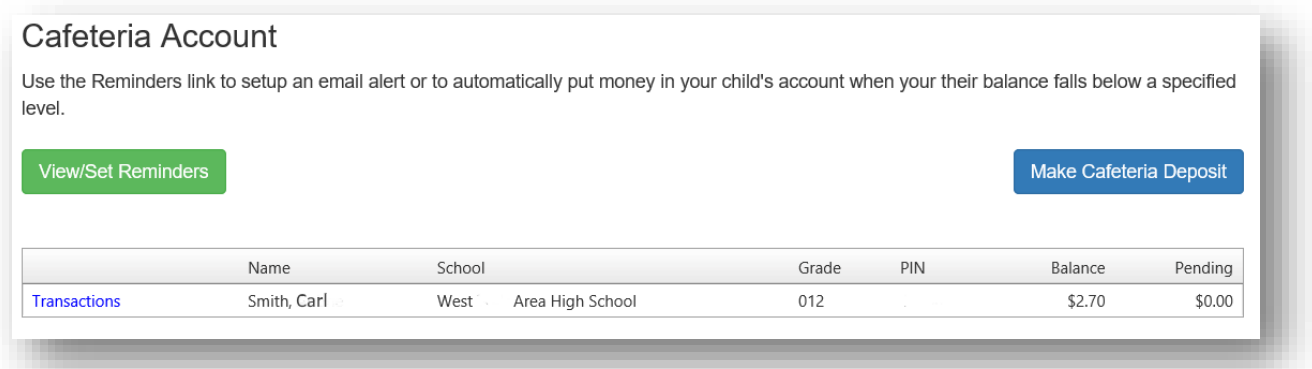

Enter the Deposit Amount for each Student Listed and click the "Continue" button.

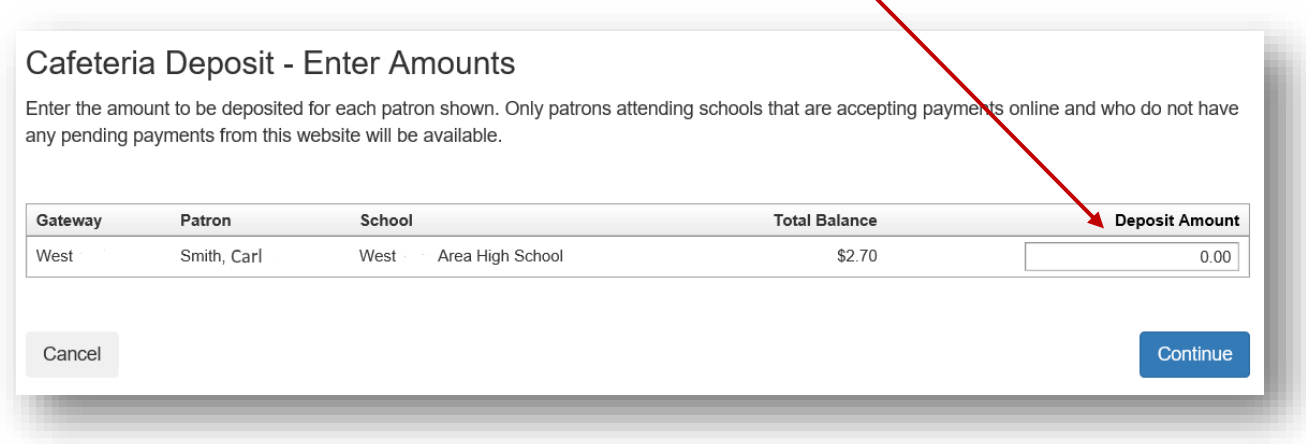

 $\overline{\phantom{0}}$ 

Review the Payment Screen and the "Click Add To Cart" button.

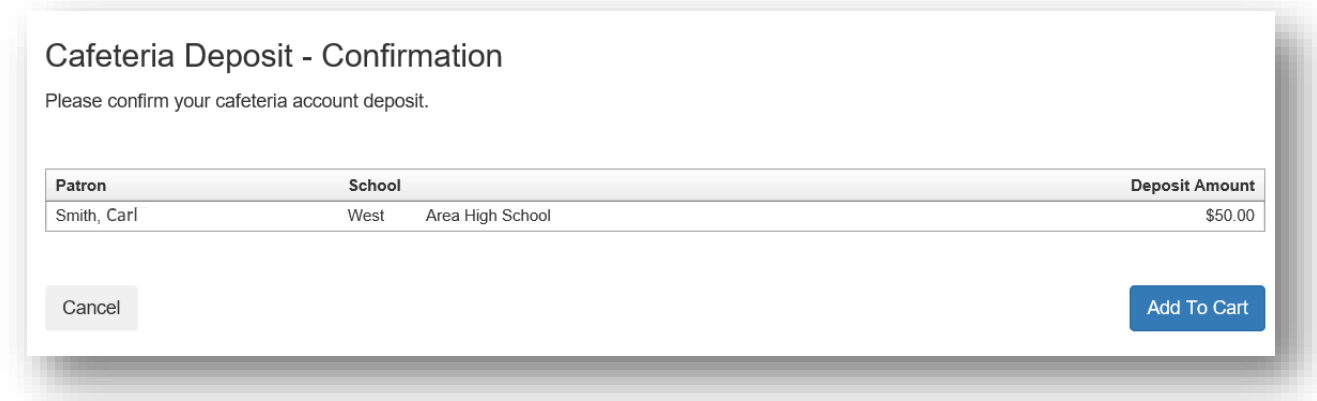

Once all Cafeteria Deposits have been added to your Shopping Cart, click the "Check Out" button.

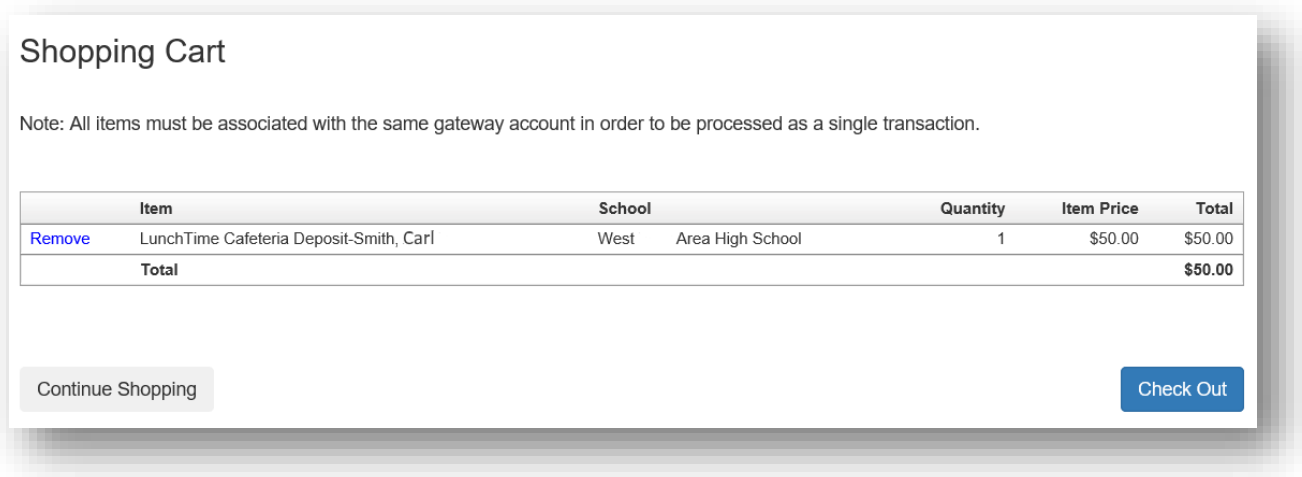

Your payment options will be displayed. If your school only accepts Credit Cards or ACH you may not see multiple options. If you have not used the payment system, you may not have a Saved Account. Note the Service Fee and associated amounts for each listed payment option. Click on **Select** next to the payment option you wish to use.

◢

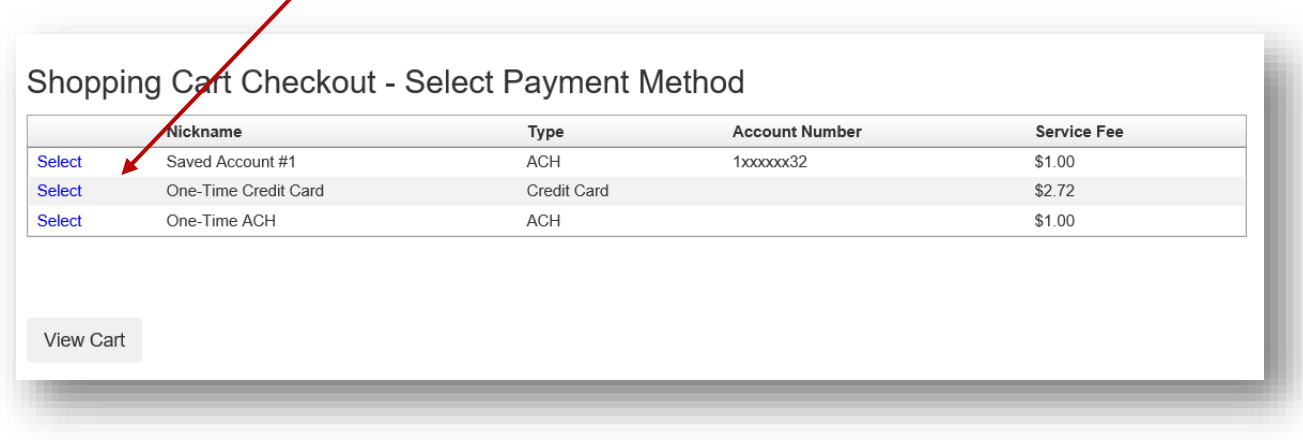

Enter all the required information in the Billing Information Section

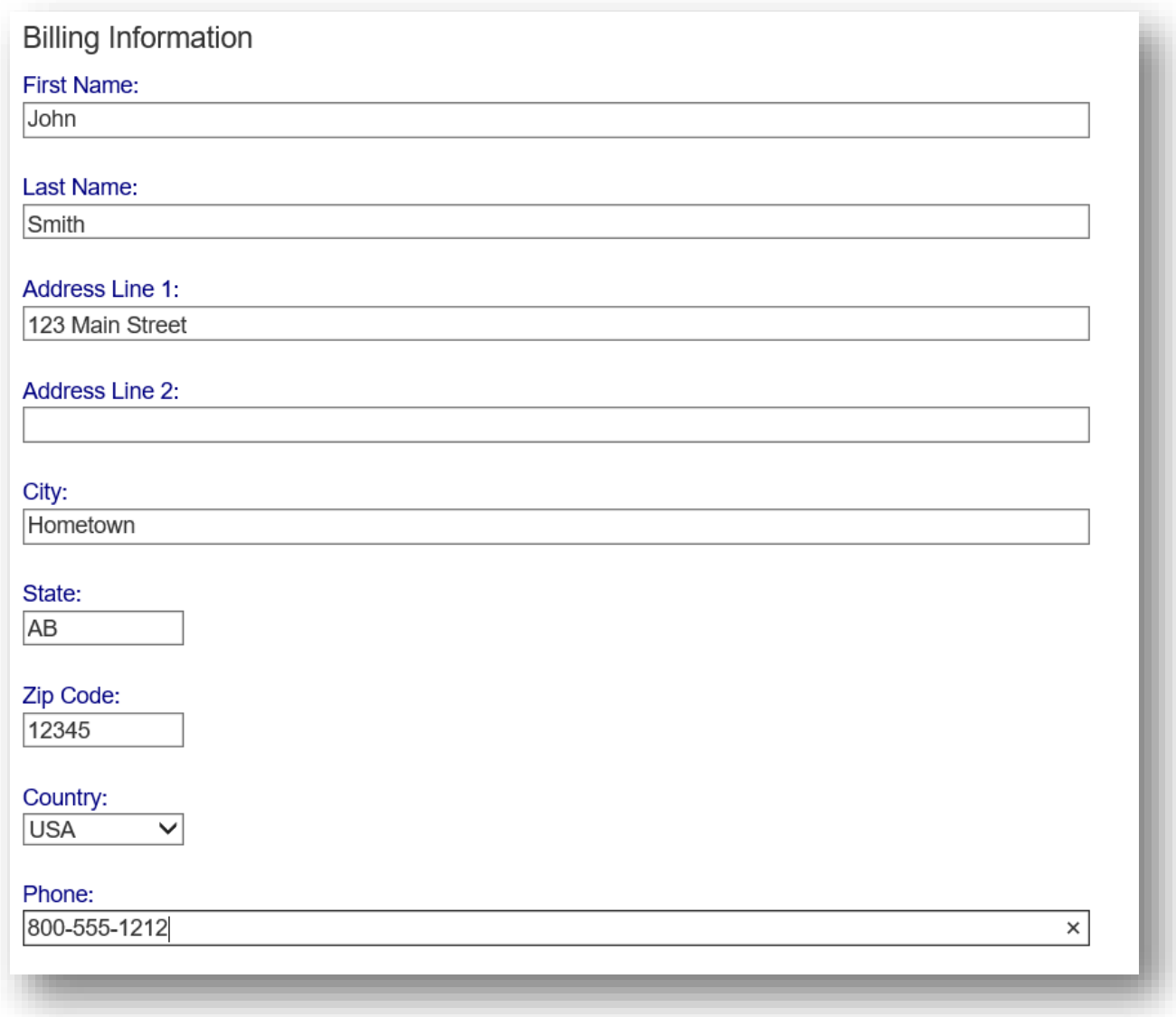

If ACH was chosen, continue to the Account Information Section, adding information from a printed check. Confirm the Service Fee and the Total Due.

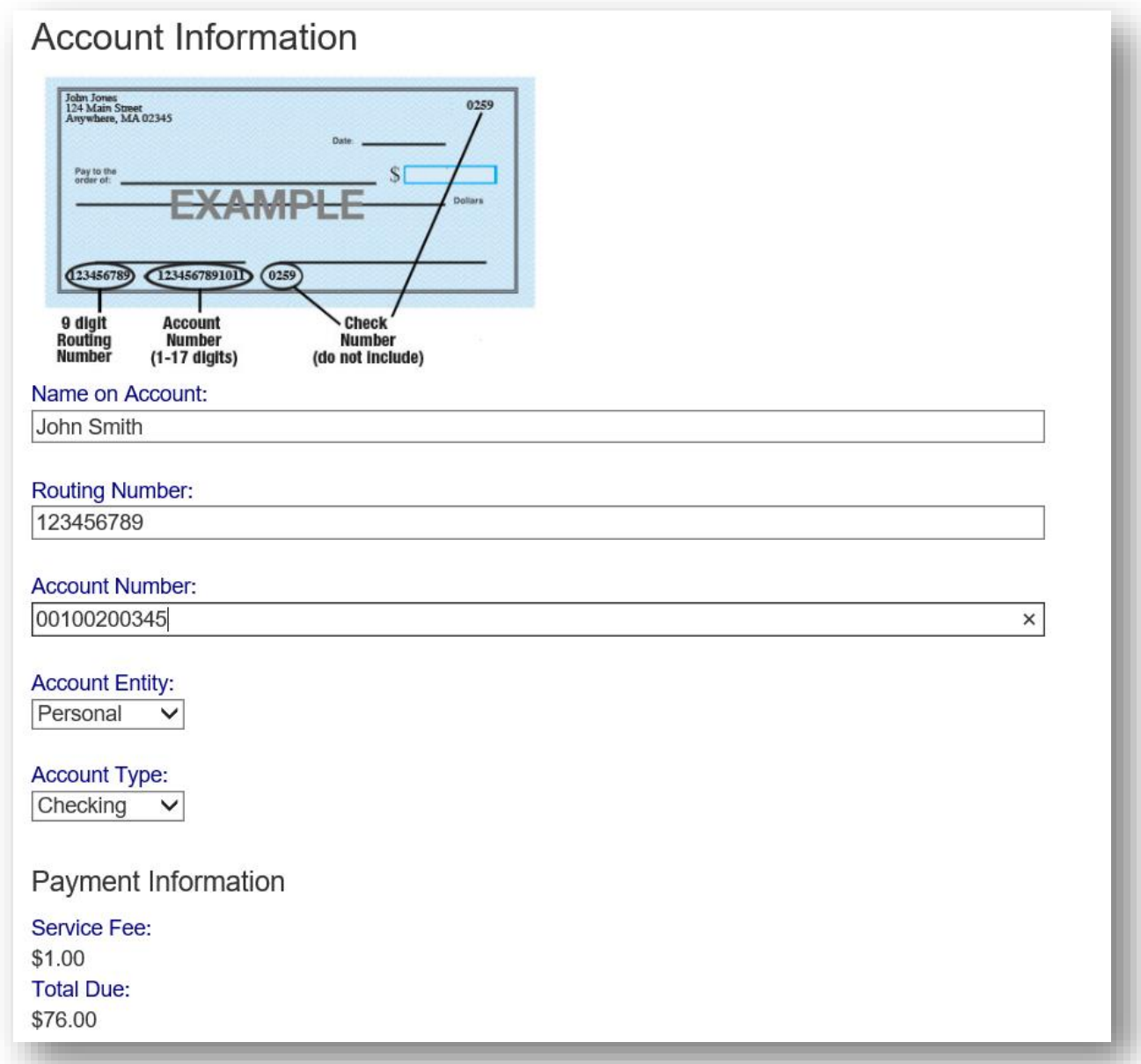

If Credit Card was chosen, enter the required information: Confirm the Service Fee and the Total Due.

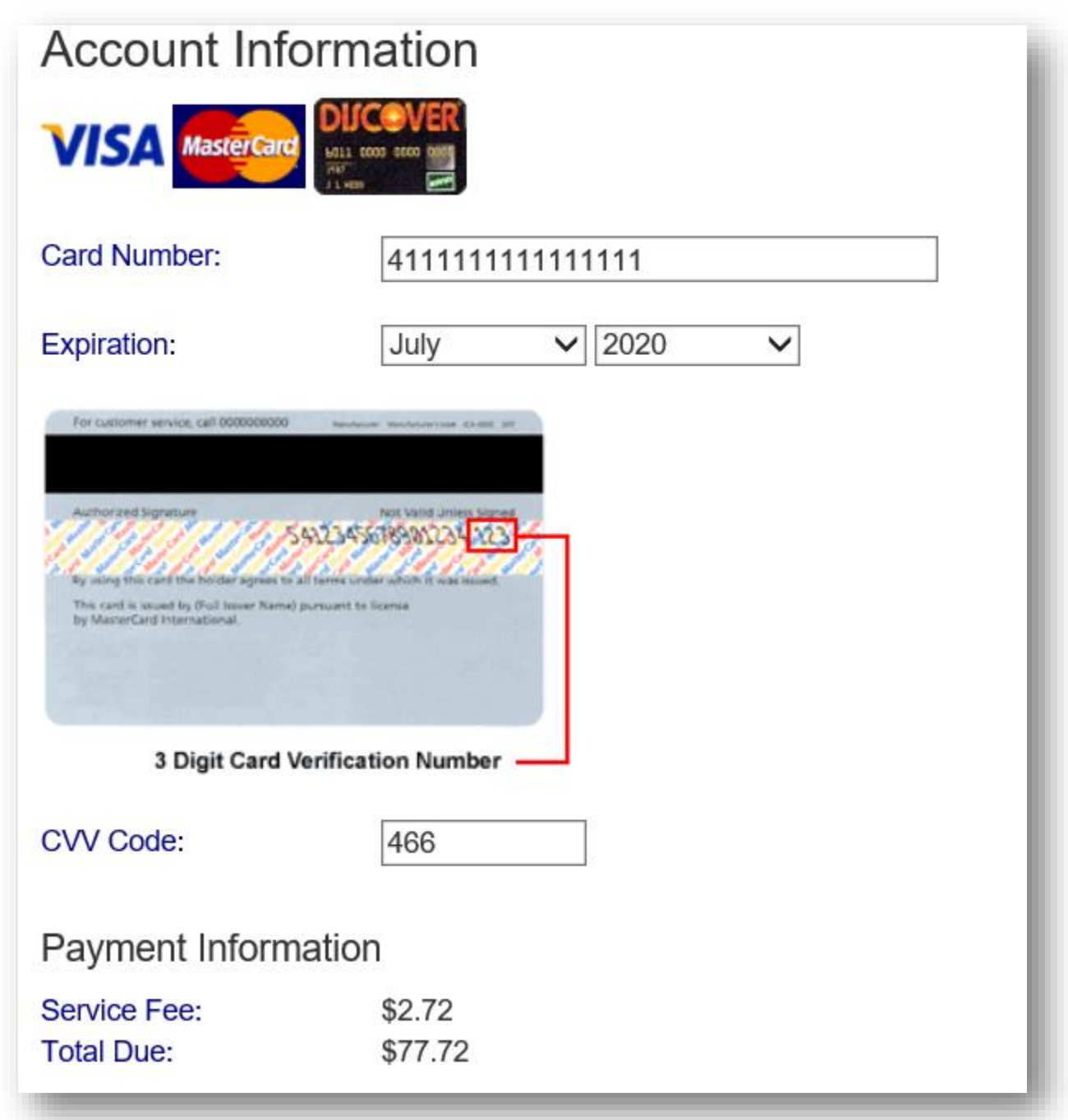

You must check the box to confirm the Total Due will be paid using the selected payment source. Click the "Process Payment" button.

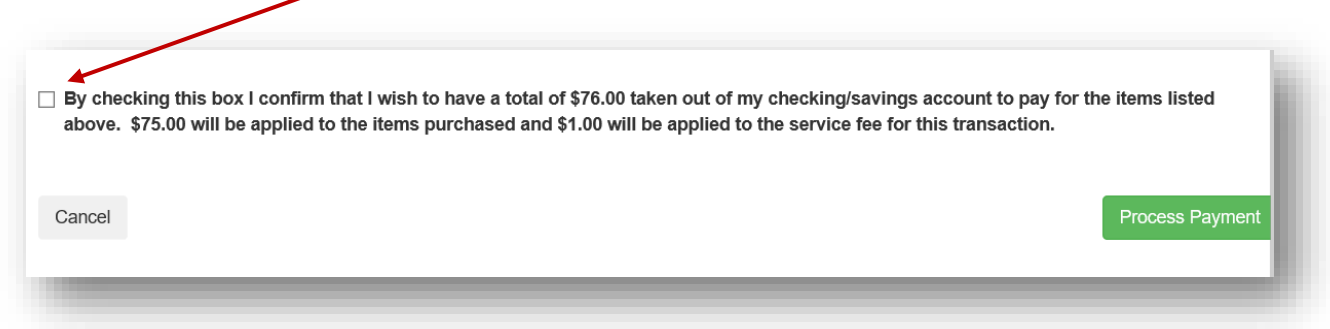

You will receive a Receipt. You may print this for your records or return back to your account.

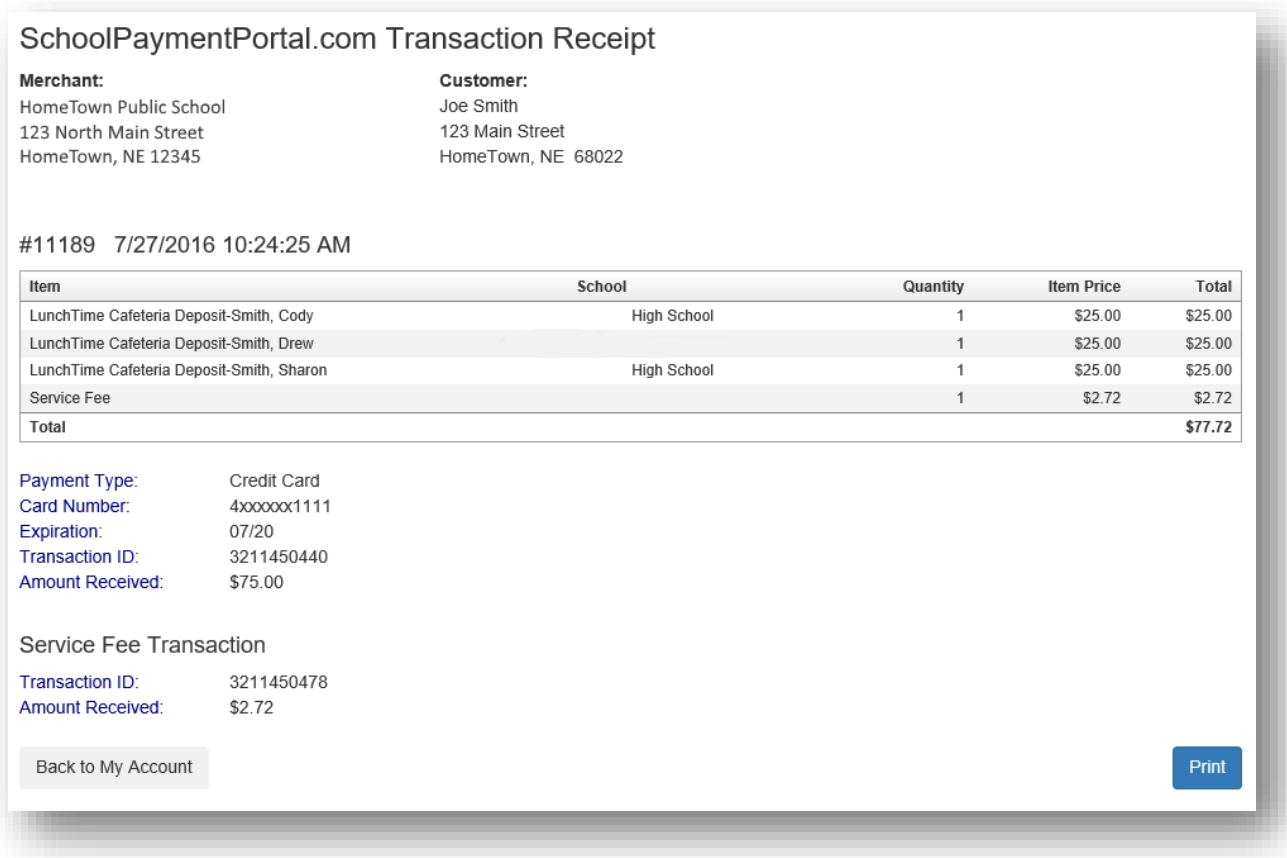

#### <span id="page-16-0"></span>**Make a Payment**

Click on Items/Fees on the black bar at the top of the page if your school accepts payments for additional items.

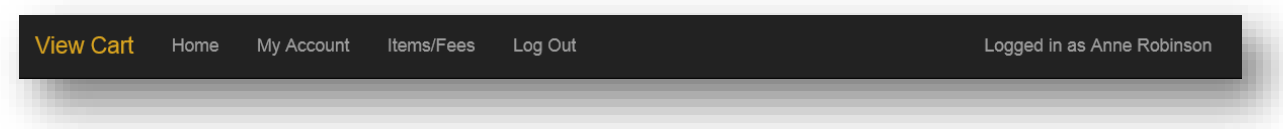

#### School Items

If there are currently any fees owed by students associated with your account, they will show below:

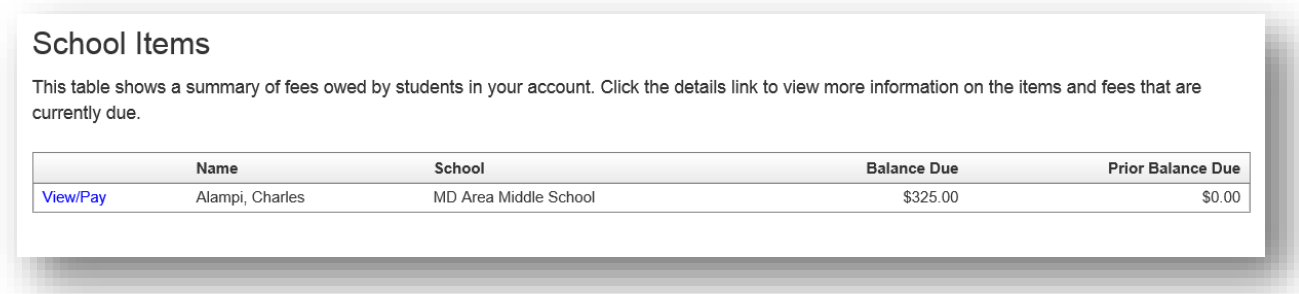

Click on the blue **View/Pay** text to the left of your student.

Details of the Item/Fees are shown:

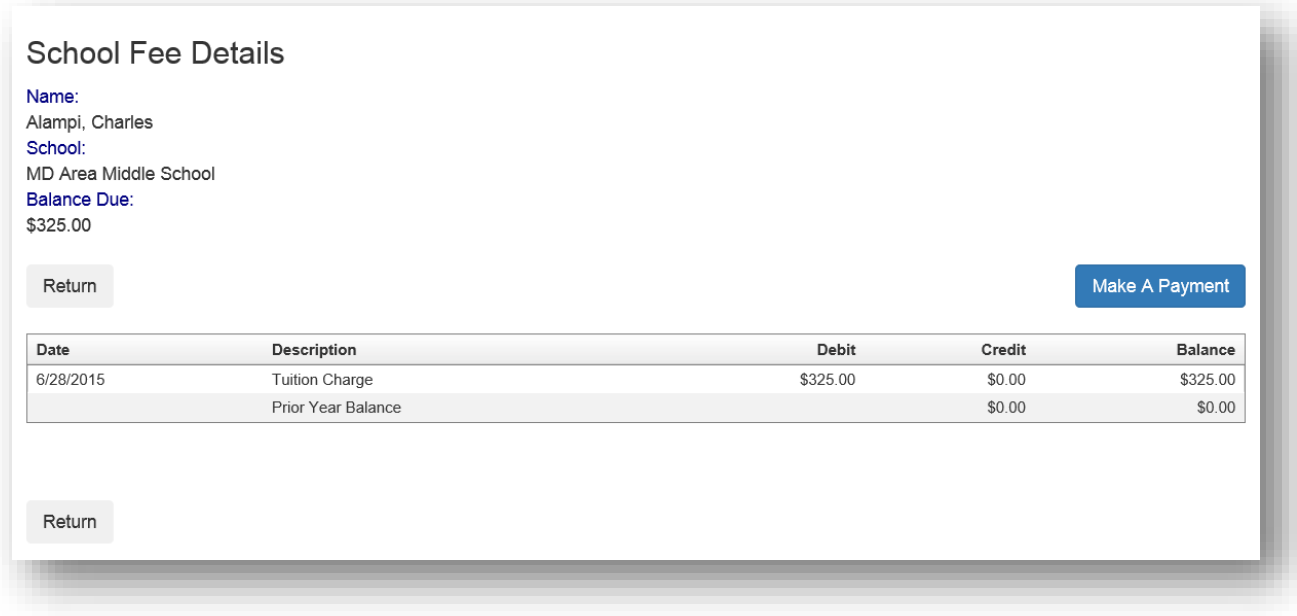

Click on the blue "Make A Payment" button on the right.

Enter the Amount you wish to pay in the Amount box. The default will be the entire amount. Select, delete and enter your desired amount. Click on the blue "Continue" button on the left.

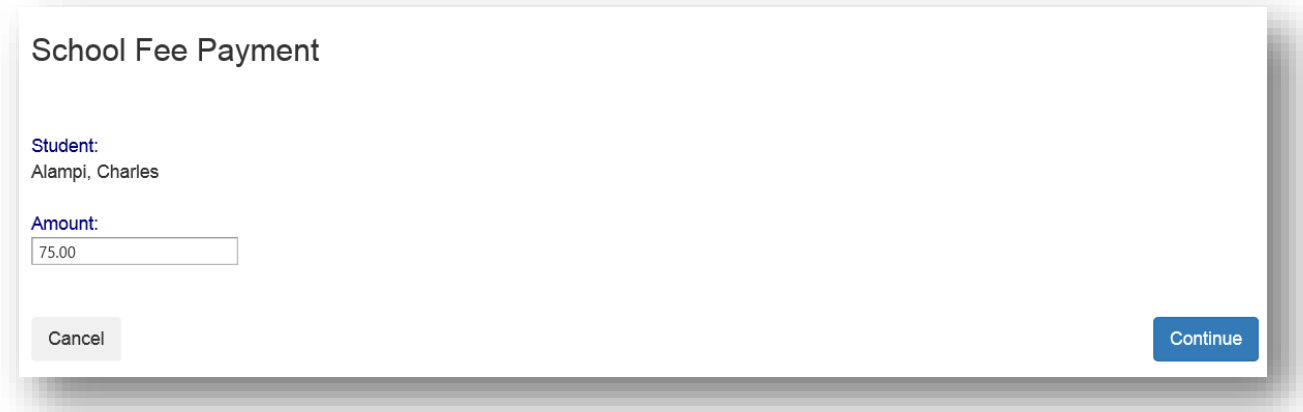

Confirm the details shown on the screen and Click on the blue "Add to Cart" button.

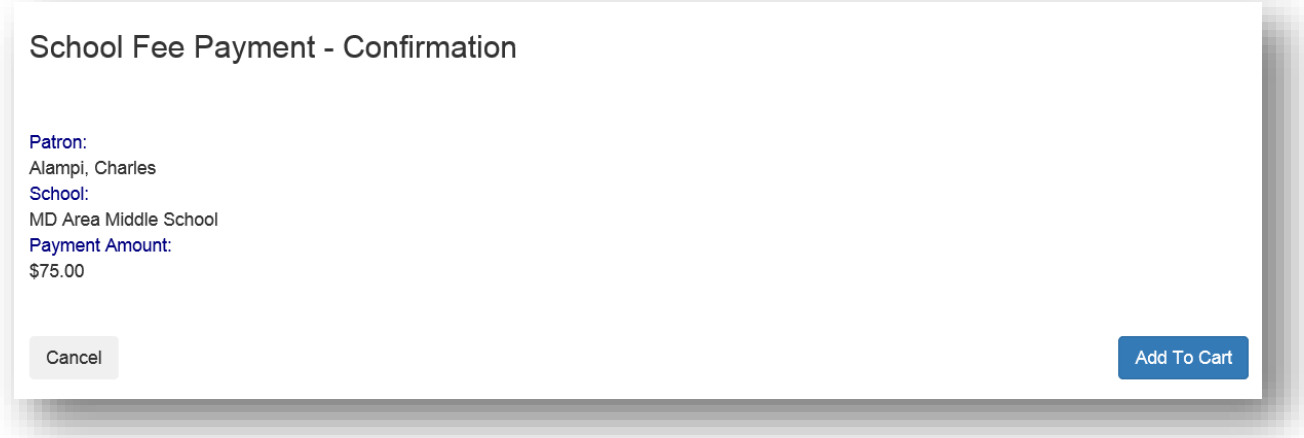

If you have additional students and/or fees, you can click on Continue Shopping to choose these items to add to your cart. If you are ready to make a payment, Click on the blue "Check Out" button.

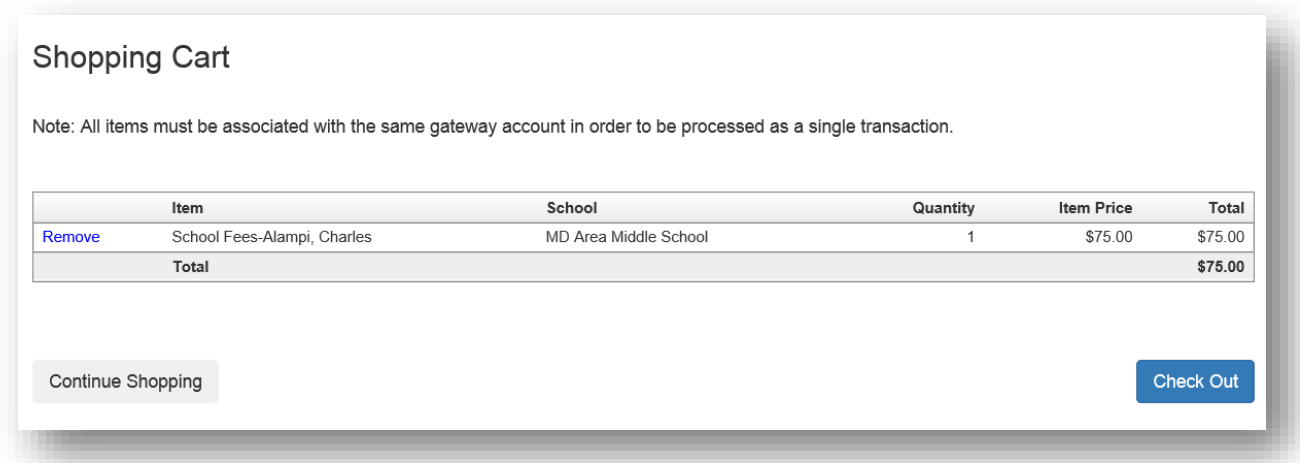

Additional fees associated with the Payment Method will be shown. Click on the blue **Select** to accept these fees.

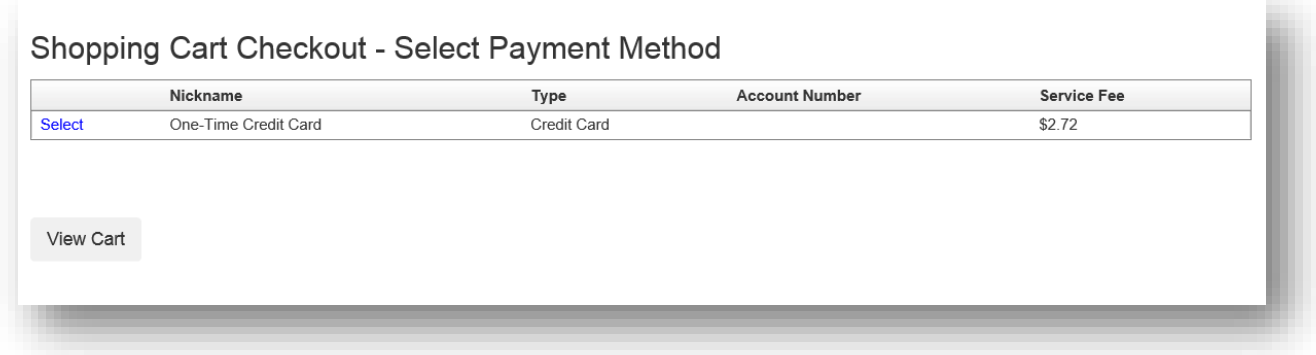

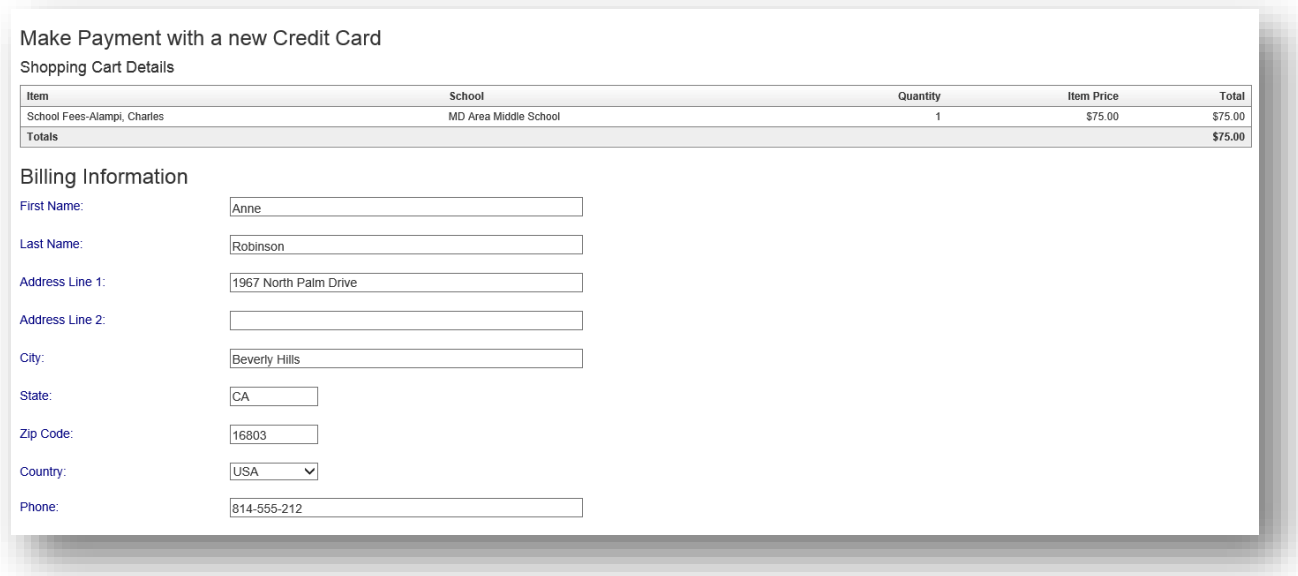

Fill in the appropriate demographic information (*above*) and the appropriate payment information (*below*):

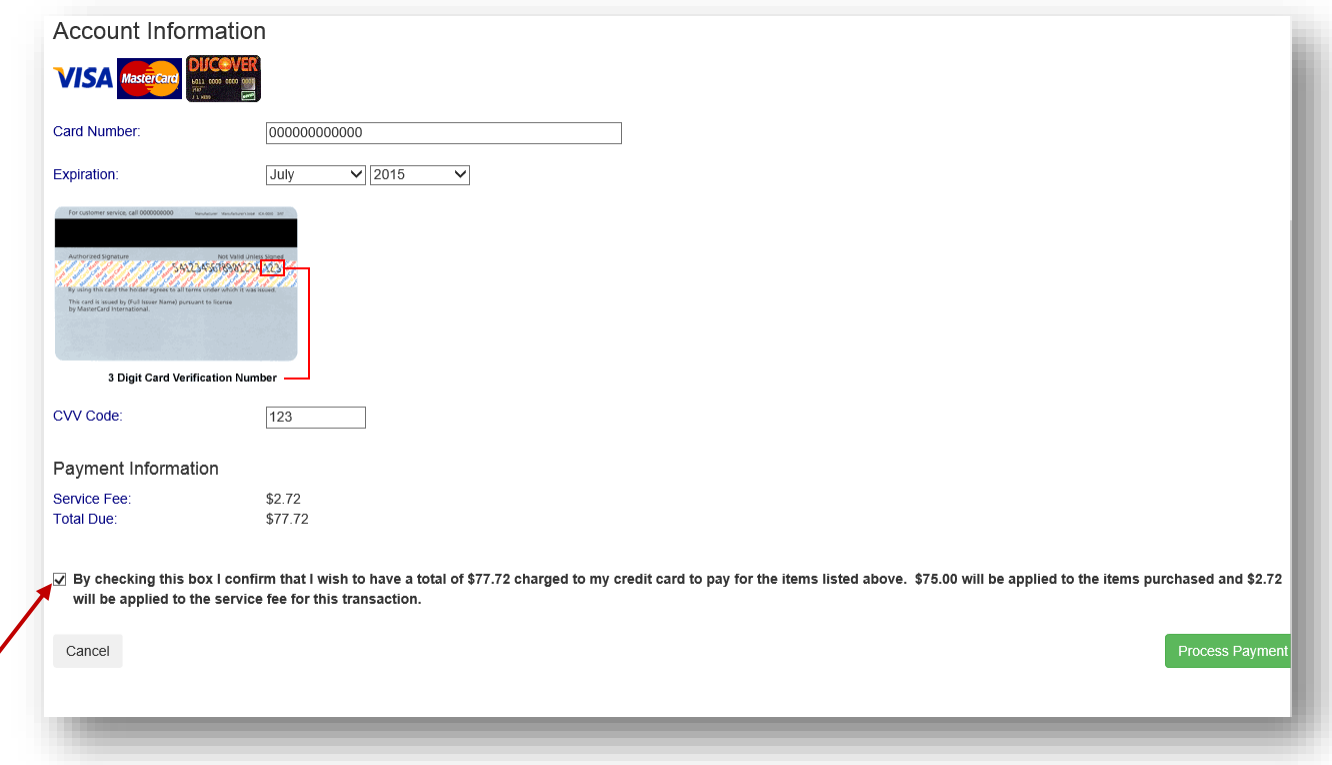

Make sure to check the box to confirm that you wish to have your credit card charged for the Total Due. Click on the green "Process Payment" button.

A receipt will be generated. If needed, Click on the blue "Print" button. If a hard copy is not required, use the gray "Back to My Account" button.

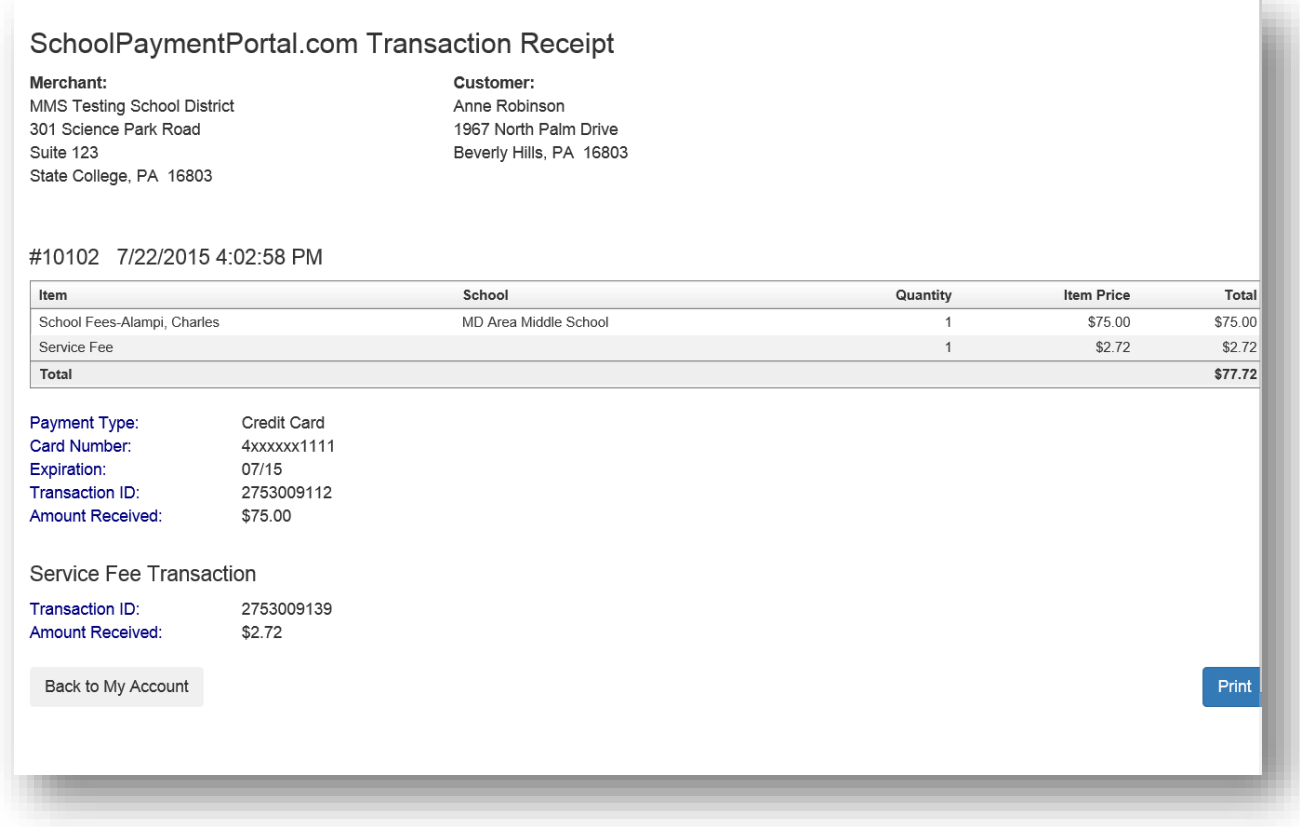

#### <span id="page-20-0"></span>**Reminders**

Users can establish thresholds for each student and receive either email reminders or automatic payments when the threshold has been reached. Under the Cafeteria Account section, Click on View/Set Reminders.

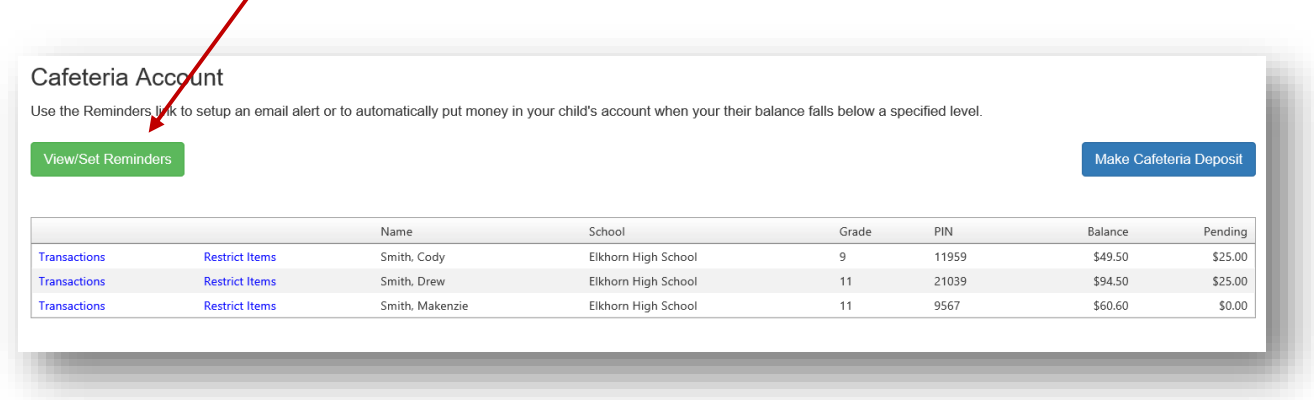

Click on **Modify** next to the Student.

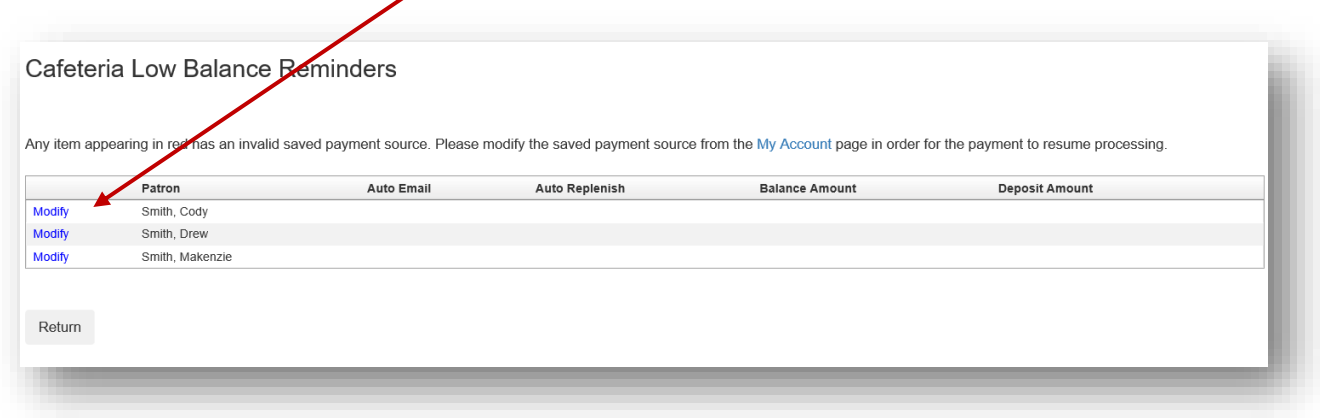

From the Reminder Type dropdown, choose either Auto Email or Auto Replenish. Click the "Continue"

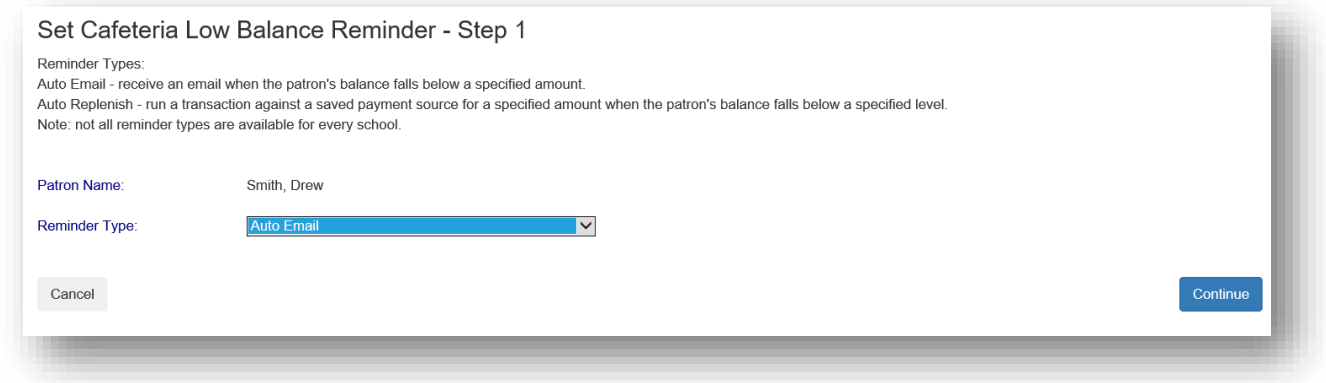

Enter the required information and click the "Continue" button.

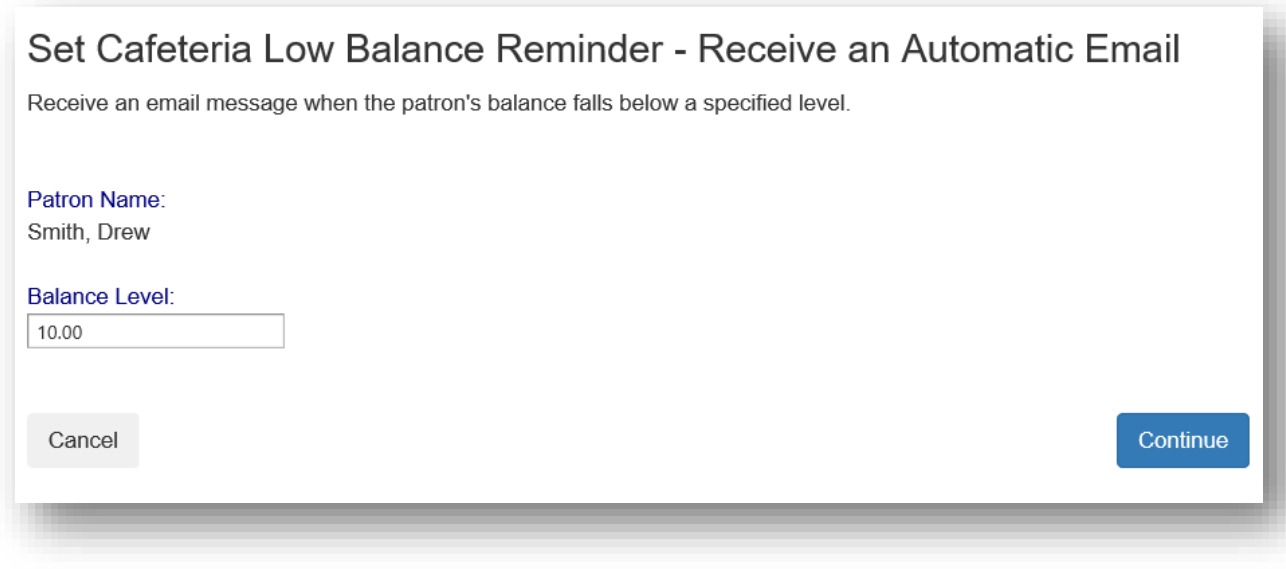

Verify the information and click the "Save Reminder" button. Repeat with additional students if needed.

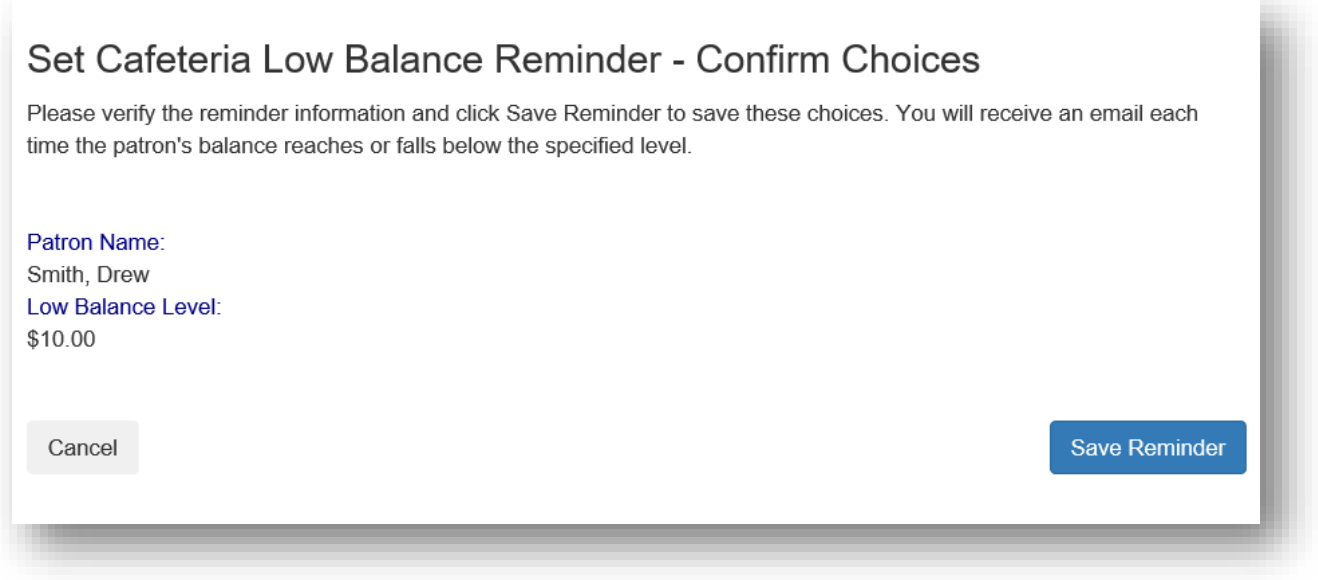

## <span id="page-22-0"></span>**Transactions**

Click on the blue text **Transactions** to see a listing of all cafeteria activity for that student.

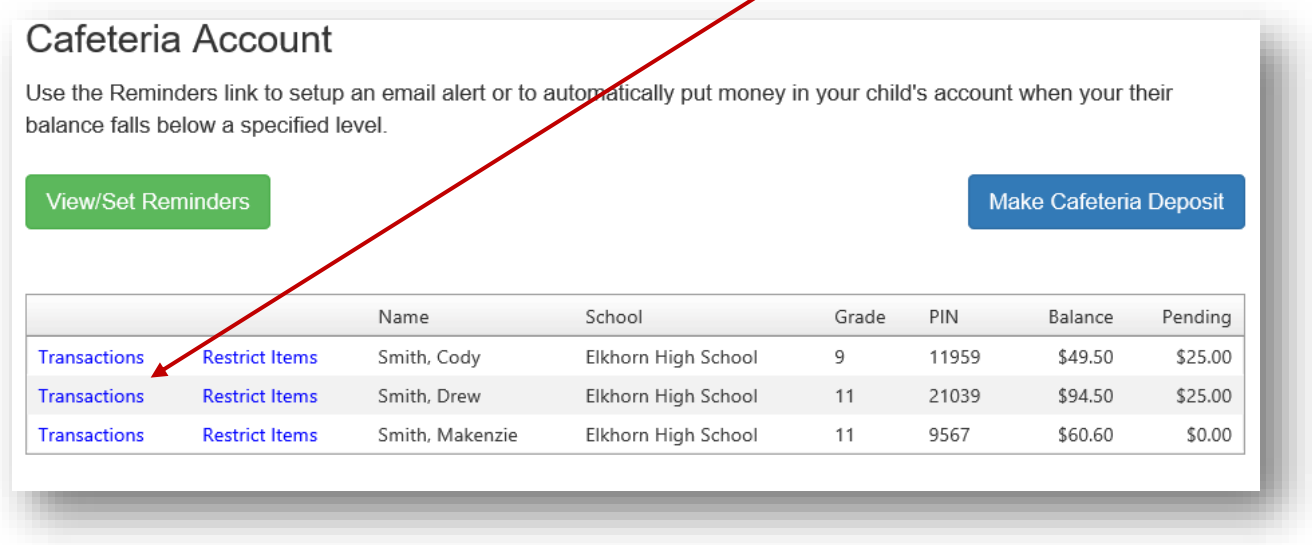

 $\overline{\phantom{0}}$ 

#### Review the information then click the "Return" button.

#### Cafeteria Transactions

Name:

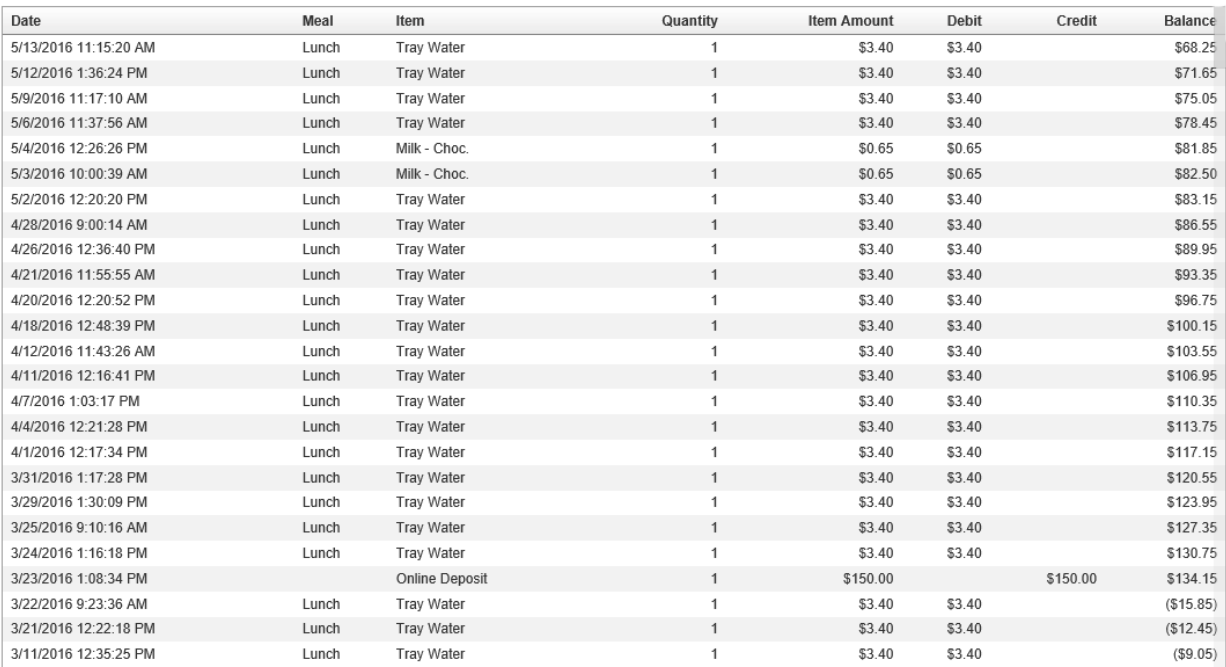

Return

#### <span id="page-23-0"></span>**Restrict Items**

Your school may allow Restrict Items. This allows parents/guardians to control cafeteria purchases. Click on the blue text Restrict Items. You will see all the items available for purchase. Please be cautious in setting restrictions. If your school does not offer this option online, you may be able to contact the school nurse or food services directly to discuss dietary requirements.

#### <span id="page-23-1"></span>**My Account**

You can use the My Account menu to Change Your Password, Change Your Email Address, Review Saved Payment Sources and View Transaction History.

<span id="page-23-2"></span>**Change Your Password**

<span id="page-23-3"></span>**Change Your Email Address**

<span id="page-23-4"></span>**Review Saved Payment Sources**

<span id="page-24-0"></span>**View Transaction History**